# Self-billing Tips and Tricks

# Why can't I find my invoice on VVI?

- We will not process your invoices once you are live on self-billing. All invoices received from you for the self-billed flow will be rejected.
- **We use the shipping document number (SID) on your ASN sent with your shipment as the supplier reference** number on our invoice to you. Please search by putting the SID number in the supplier reference field OR select selfbilling document in the document category to see all self-billed invoices.

### **Invoice Status**

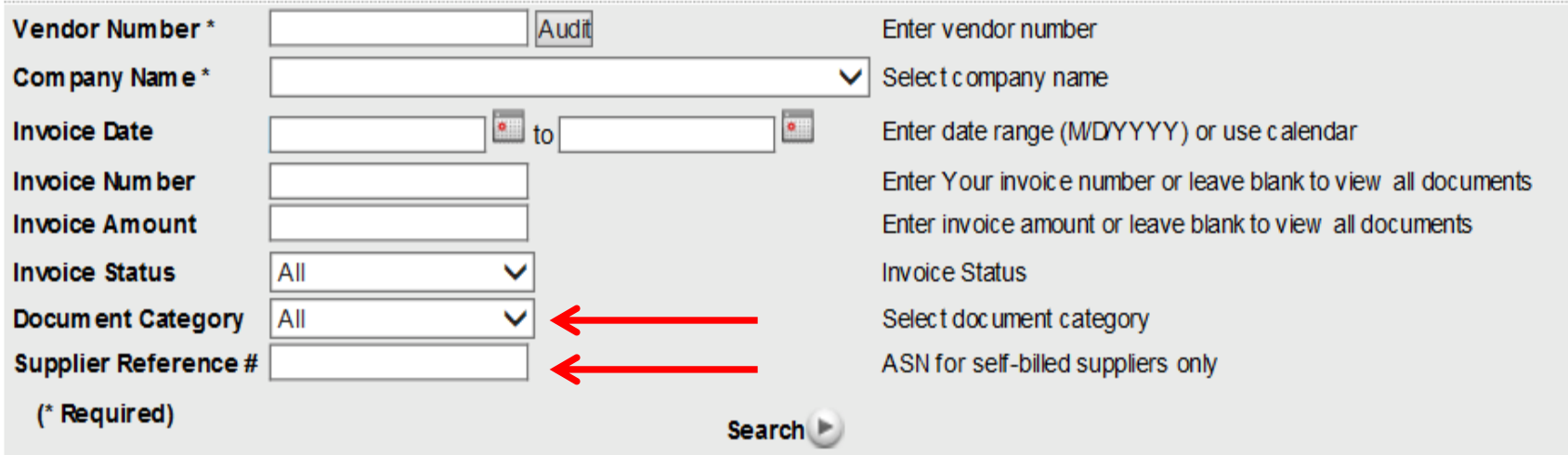

# How can I get a copy of my invoice?

- You should be receiving an email with a PDF version of the invoice attached when it is created.
- Please check your spam if you have not received an email from us.

To see the email address on file for you:

- Use the supplier information option on the left hand side of the screen
- Enter your supplier number, select the appropriate Volvo company using the drop down box and click search.
- The email address showing is where the invoices are sent to. If there is no email address on file or the information showing is invalid, please create a support case to have it changed.

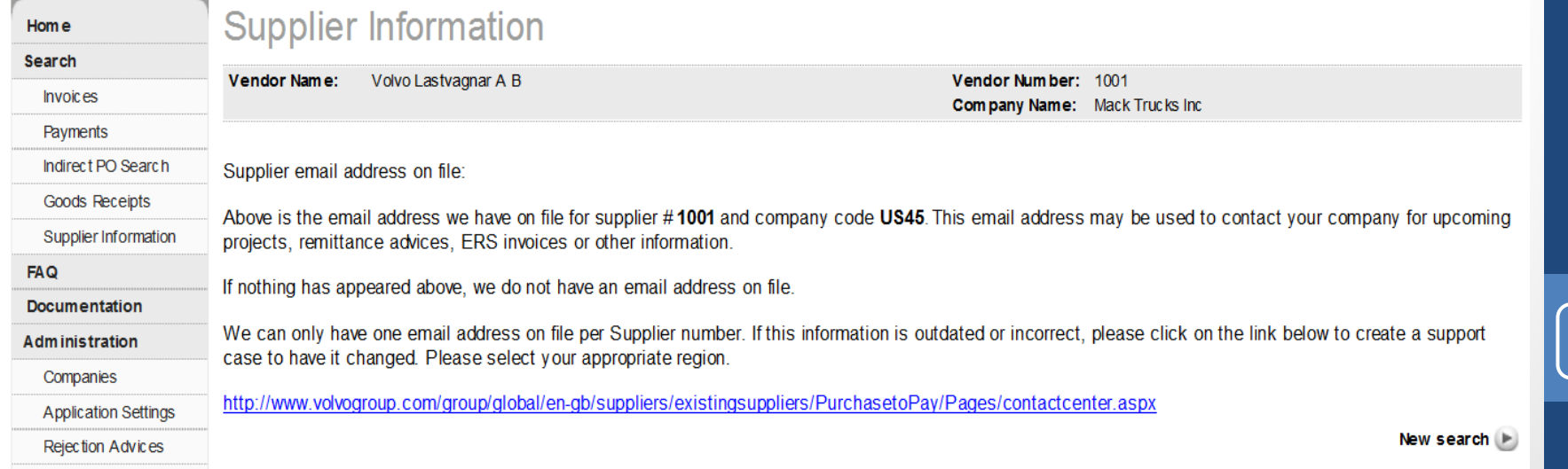

### How can I get a copy of my invoice? Cont'd

• You can also download a PDF version from VVI

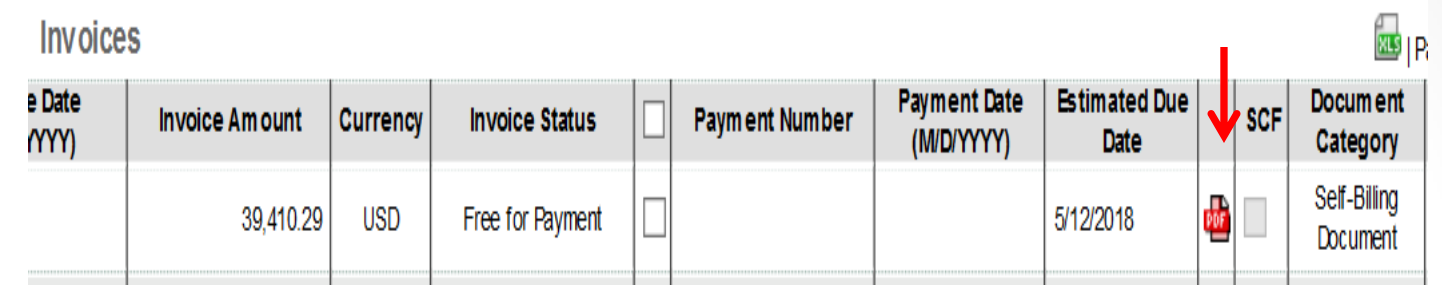

- Just use the scroll bar at the bottom of the screen to scroll over to the PDF icon. Click on it to open the invoice image in another window. You can save it from there.
- You may also download the invoice or a list of invoices you selected in excel. For one invoice, click on the magnifying glass to see the invoice details, then click on the green excel icon. For multiple invoices, select each invoice on the first screen and then click on the green excel icon.
- Excel will then open a new spreadsheet that you can save in any excel format

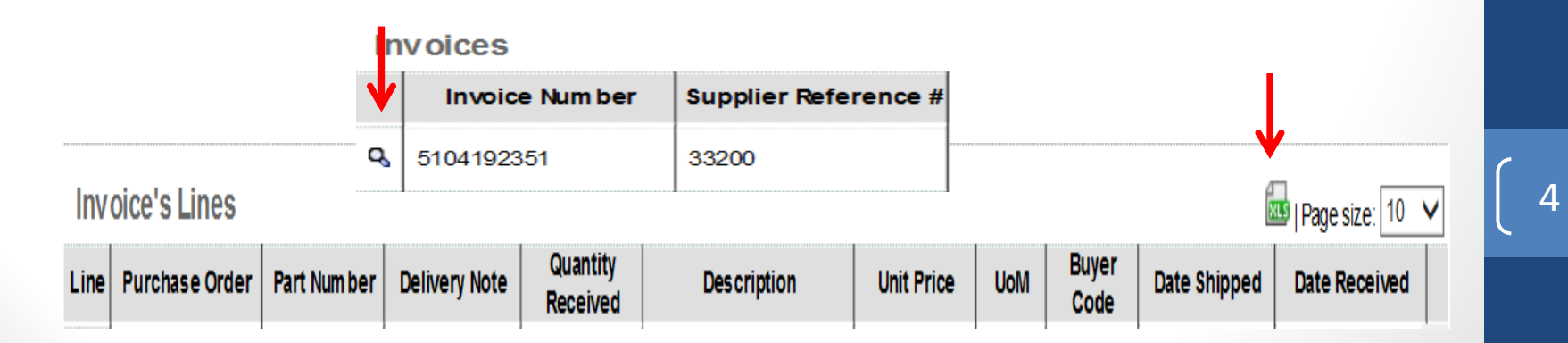

# Payment details:

#### **Payments**

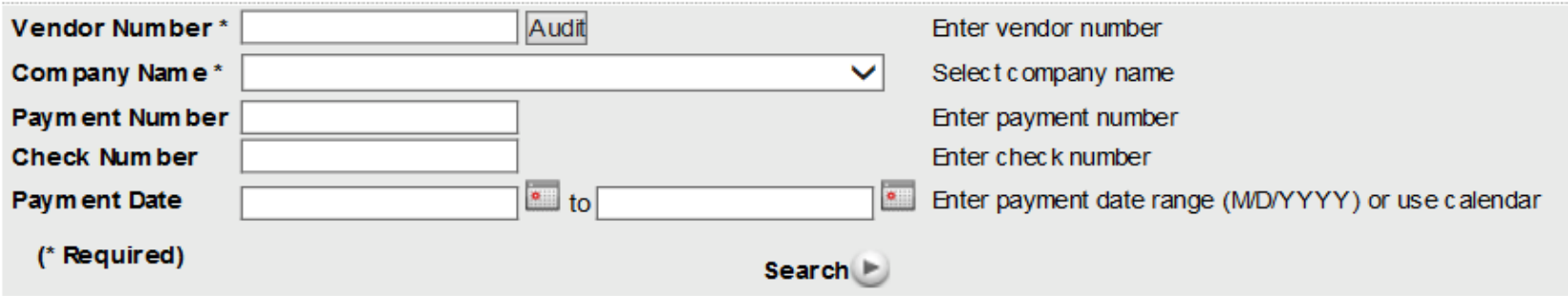

- Use the search payment option on the left hand side of the page.
- Enter your supplier # and select the appropriate company from the drop down box.
- Use the calendar icons to select the payment dates. Click search.

**Payments** 

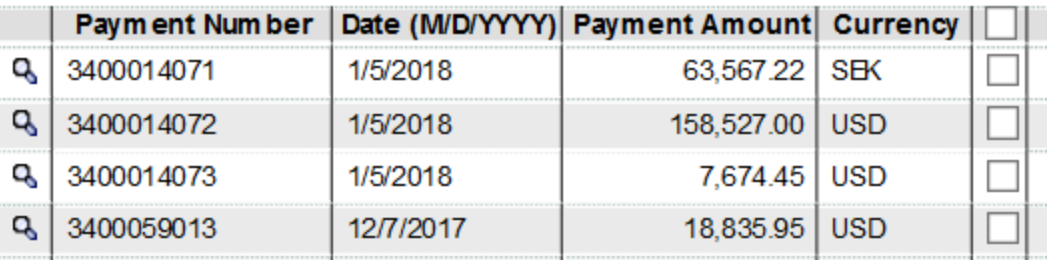

• If you click the magnifying glass, you will see the payment details for just that payment

### Payment details cont'd

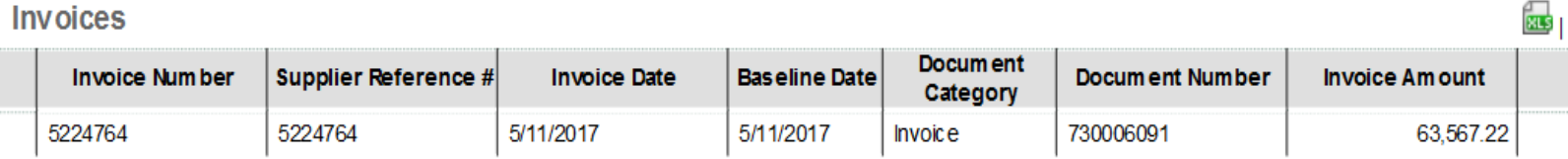

- You will see the supplier reference #, your ASN's SID number, is showing on the remittance.
- You can also download the remittance into excel by clicking on the green excel icon **Payments**

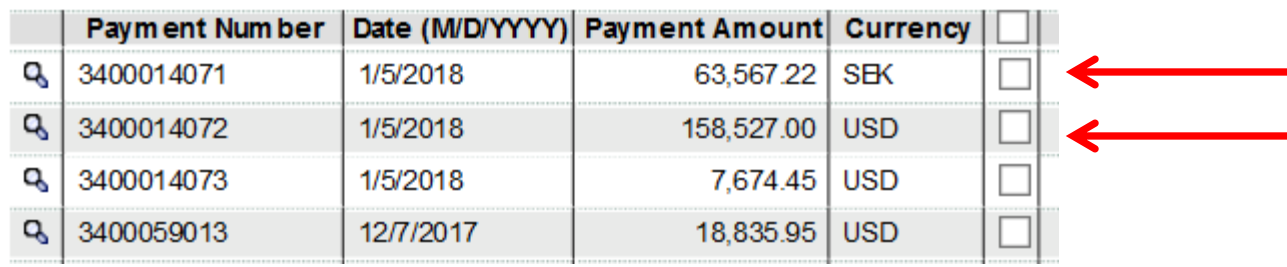

• You can also download multiple payments at once by selecting the payments you want (click on the box) and then clicking the excel icon. All of the payment details will export into one excel spreadsheet.

# Payment details with parts & quantities

#### **Payments**

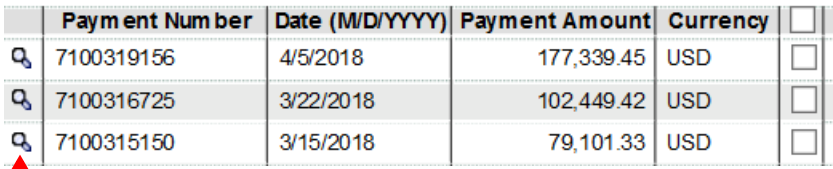

Click on the magnifying glass next to the payment you want to view

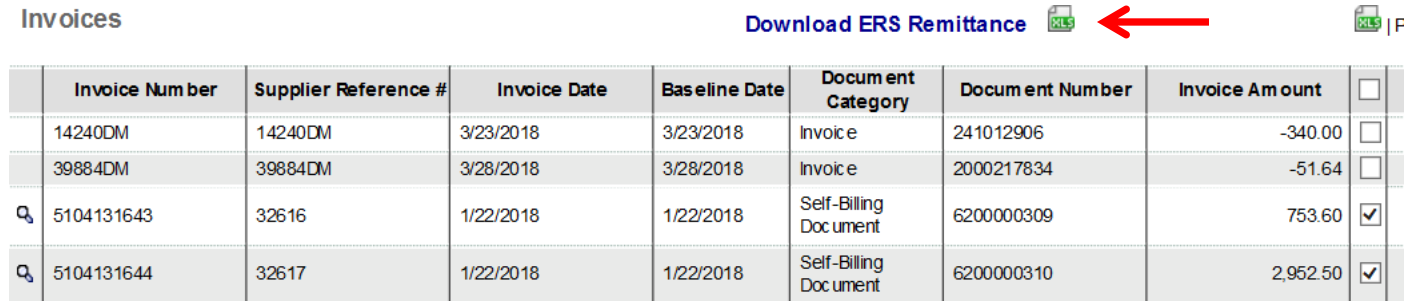

Check the box next to the invoice you want to see the details for. You can select as many invoices as you need. Now click on the green icon next to Download ERS Remittance.

# Payment details with parts & quantities cont'd

The information will be exported to excel. The invoice information will appear on the left and all of the parts details for that invoice will appear on the right.

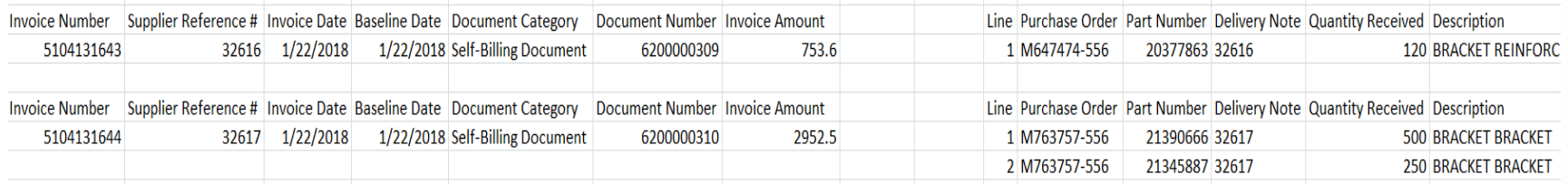

Remember that the supplier reference # field is the SID or ASN from your shipment to us

# Misc. tips

- Invoices will be created 3 days after the goods are received. This allows our receiving group time to make corrections if needed.
- If you do not see an invoice created for a shipment or the quantities billed are not correct, please contact receiving to have this resolved. Their contact information is on the first page of the self-billed invoice.
- If prices do not match, please contact your Volvo buyer to resolve this. Your buyer's contact information is also on the first page of the self-billed invoice.